# Konfiguration der Out-of-Profile-DSCP-Zuordnung auf Stackable Switches der Serie Sx500

## Ziel

Differential Services Code Point (DSCP) ist die Bewertung der QoS-Ebene des Pakets auf Layer 3. Die Out-of-Profile-Pakete sind der Teil des Datenverkehrsflusses, der die angegebene QoS-Grenze überschreitet. Der Policer, der Klassenzuordnungen zugewiesen ist, gibt die für diesen Datenverkehr zu ergreifenden Maßnahmen an.

Wenn der Datenverkehrsfluss die angegebene QoS-Grenze überschreitet und wenn diese Überschreitung auf das Out-of-Profile-DSCP zurückzuführen ist, entfernt der Switch den ursprünglichen Wert mit dem neuen Wert der IP-Pakete ohne Profil. Außerdem ersetzt er die ursprünglichen Werte physisch durch neue DSCP-Werte in Out-of-Profile-Paketen.

In diesem Dokument wird erläutert, wie die DSCP-Zuordnung außerhalb des Profils auf dem Switch konfiguriert wird.

#### Anwendbare Geräte

·Stackable Switches der Serie Sx500

#### **Softwareversion**

·1.3.0.62

### Konfiguration der Out-of-Profile-DSCP-Zuordnung

Schritt 1: Melden Sie sich beim Webkonfigurationsprogramm an, um Quality of Service > QoS Advanced Mode > Out of Profile DSCP Mapping (Quality of Service > QoS Advanced Modus > Out of Profile-DSCP-Zuordnung) auszuwählen. Die Seite "Out of Profile DSCP Mapping" wird geöffnet:

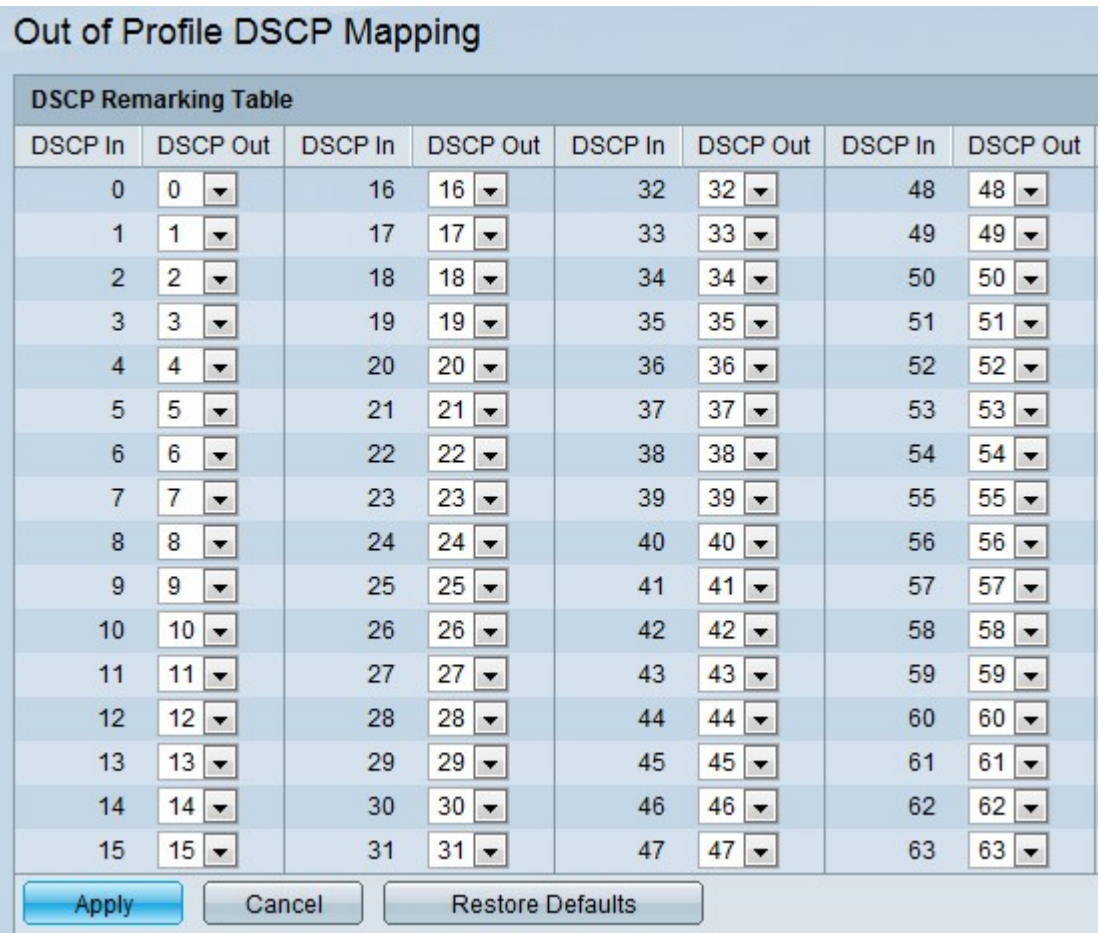

Nehmen wir ein Beispiel für drei QoS-Servicelevel (Silver-, Gold- und Platinum-Services). Die eingehenden DSCP-Werte, die diesen Services zugewiesen werden, betragen 100, 200 bzw. 300. Wenn dieser Datenverkehr an einen anderen Service Provider weitergeleitet wird, der die gleichen Datenverkehrsstufen verwendet, die DSCP-Werte jedoch für 400, 500 und 600 verwendet, ändert die Out-of-Profile-Zuordnung die eingehenden Werte, wenn sie den ausgehenden Werten zugeordnet werden. Die Seite Out of Profile DSCP Mapping (Out of Profile-DSCP-Zuordnung) ermöglicht es dem Benutzer, den DSCP-Wert des ein- und ausgehenden Datenverkehrs des Switches zu ändern. DSCP In zeigt den DSCP-Wert des eingehenden Pakets an, das einem alternativen Wert zugeordnet werden muss.

Schritt 2: Wählen Sie aus der Dropdown-Liste den Wert DSCP Out aus, dem der eingehende Wert zugeordnet ist.

Schritt 3: Klicken Sie auf Apply, um die aktuelle Konfigurationsdatei zu aktualisieren.

Hinweis: Wenn Sie auf Standardeinstellungen wiederherstellen klicken, werden die Standardwerte wiederhergestellt.